## **Changing the Chartfield on an Invoice**

## **Steps**

1. **Log** into iLab at <https://ufl.ilab.agilent.com/>Click on the

Cross**Lab** 

ns M9

2. **hamburger bar** in the top left corner

Core Facilities

My Center

Reporting Manage Groups My Gro My Departs

> My Core ersity of Florida

**ICB People Search** 

3. Then click on **Invoices** ≡

> ٠ Home Con

⊕

- Make sure that the invoice is **under 7 days old Only a financial contact or PI** can change payment methods
- Chartfields need to be **added to the lab's account** before they will show up in the drop down menu
- **Both you and the invoice owner** need to have permission to use the chartfield for it to show in the drop down menu
- a. 4. Search for the *invoice* you would like to make the change to 5. Select the **magnify glass** on the ride side.

a.

- ワ画園 L ed mark as paid
- 6. Click on the **Select Payment Method** link

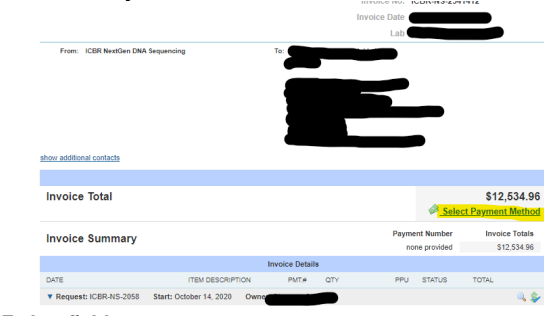

7. Select **UF chartfield** 

a.

- 8. Select **All charges on the invoice** (if applicable)
- 9. Select the correct chartfield from the **drop down menu**

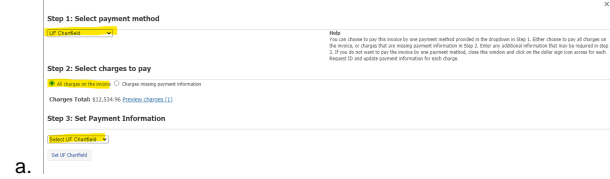

10. Click on **Set UF Chartfield**